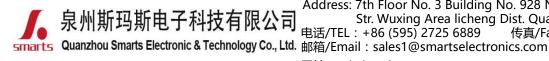

地址:福建省泉州市鲤城区常泰街道五星社区南环路 928 号 3 号厂房 7 楼 Address: 7th Floor No. 3 Building No. 928 Nanhuan Road Changtai Str. Wuxing Area licheng Dist. Quanzhou, Fujian, China 电话/TEL:+86 (595) 2725 6889 传真/Fax:+86 (595) 2246 5526

网址/Website : http://www.smartspower.com

## Zigbee Dimming LED driver & App wireless control network connecting solution(Setting steps) (NOTE: Suitable for mobilephone with IOS & Android & HarmonyOS system)

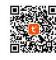

Step 1: Download "Smart Life" app or "Tuya Smart" app

**Step 2:** After entering the app, register the account and click "Add Device" button (please confirm the signal type of the router is 2.4GHz WIFI to add the device). (See figure 1.1)

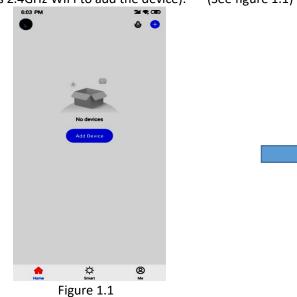

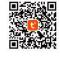

**Step 3:** Enter the Menu interface. (See figure 1.2).

| <                       | Add Manually           | Auto Scan               | 3                    |
|-------------------------|------------------------|-------------------------|----------------------|
| Electrical              | -                      | - Socket                |                      |
| Liectrical              |                        | SOCKEL                  |                      |
| Lighting                |                        | •                       | ••                   |
|                         | Socket<br>(Wi-Fi)      | Socket<br>(Zigbee)      | Socket<br>(BLE)      |
| Sensors                 | (                      | (                       | (000)                |
|                         |                        |                         |                      |
| Large<br>Home Ap        | Socket                 | Socket                  |                      |
|                         | (NB-IoT)               | (other)                 |                      |
| Small<br>Home Ap        |                        | Power Strip             |                      |
|                         |                        |                         |                      |
| Kitchen<br>Appliances   | •                      | •                       |                      |
|                         | Power Strip<br>(Wi-Fi) | Power Strip<br>(Zigbee) | Power Str<br>(other) |
| Exercise &<br>Health    | (mer)                  | (1.9000)                | (curer)              |
|                         |                        | Switch                  |                      |
| Security &<br>Video Sur |                        |                         |                      |
|                         |                        |                         |                      |
| Gateway<br>Control      | Switch                 | Switch<br>(Zigbee)      | Switch<br>(GPRS)     |
|                         |                        |                         |                      |
| Outdoor<br>Travel       |                        | 11                      |                      |
|                         | Switch                 | Switch                  |                      |
| Energy                  | (BLE)                  | (other)                 |                      |
|                         |                        |                         |                      |

Figure 1.2

Step 4: clicking the option (Gateway control) on the left category bar, Step 5: Select 2.4Ghz Wi-Fi Network and enter password. Then Click the button"Wireless Gateway (Zigbee)" (See figure 1.3)

(See Figure 1.4)

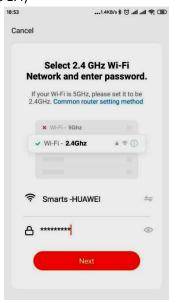

Figure 1.4

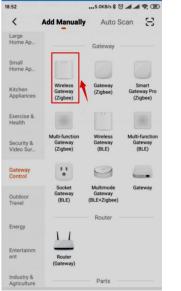

Figure 1.3

泉州斯玛斯电子科技有限公司。 Str. Wuxing Area licheng Dist. Qua 电话/TEL: +86 (595) 2725 6889 传真/Fa Guanzhou Smarts Electronic & Technology Co., Ltd. 邮箱/Email: sales1@smartselectronics.com

地址:福建省泉州市鲤城区常泰街道五星社区南环路 928 号 3 号厂房 7 楼 Address: 7th Floor No. 3 Building No. 928 Nanhuan Road Changtai Str. Wuxing Area licheng Dist. Quanzhou, Fujian, China 电话/TEL:+86 (595) 2725 6889 传真/Fax:+86 (595) 2246 5526 邮箱/Email:sales1@smartselectronics.com

网址/Website:http://www.smartspower.com

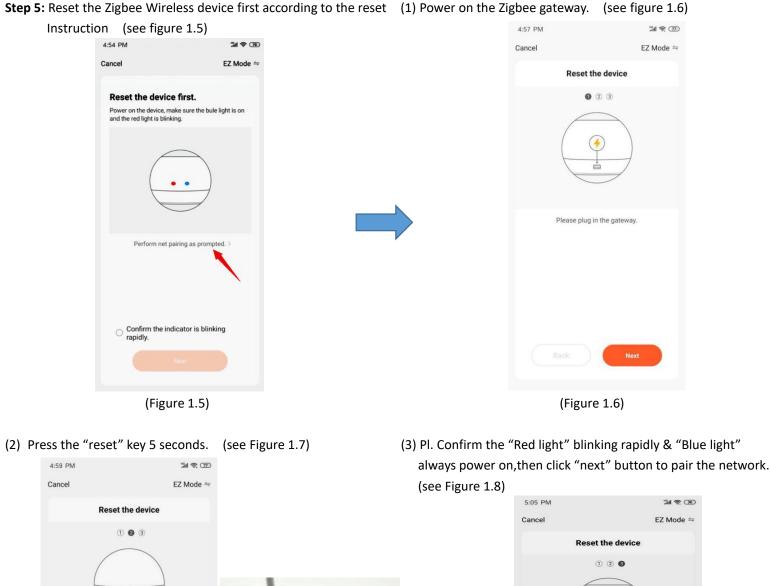

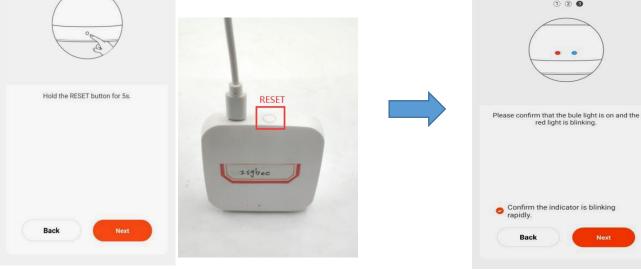

(Figure 1.7)

(Figure 1.8)

Address: /th Floor No. 3 Building No. 928 P 家州斯玛斯电子科技有限公司 Str. Wuxing Area licheng Dist. Qua 电话/TEL: +86 (595) 2725 6889 传真/Fa Guanzhou Smarts Electronic & Technology Co., Ltd. 邮箱/Email: sales1@smartselectronics.com

地址:福建省泉州市鲤城区常泰街道五星社区南环路 928 号 3 号厂房 7 楼 Address: 7th Floor No. 3 Building No. 928 Nanhuan Road Changtai Str. Wuxing Area licheng Dist. Quanzhou, Fujian, China 电话/TEL:+86 (595) 2725 6889 传真/Fax:+86 (595) 2246 5526 邮箱/Email:sales1@smartselectronics.com

网址/Website:http://www.smartspower.com

## (4) If the Zigbee device matched well with the "Gateway control" APP, it needs to go through 3 steps: Scan devices - Register on

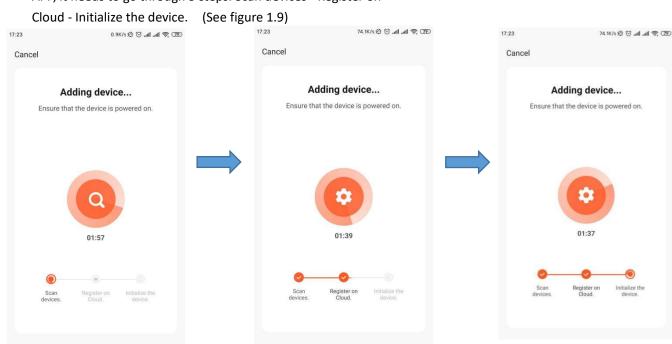

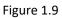

**Step 6:** Click"Done" to enter Wireless smart Zigbee gateway and Click "Add subdevice" to create device. (see Figure 2.0)

(1) Ensure the Zigbee dimmable power supply and the RGB light is well connected. (see Figure 2.1)

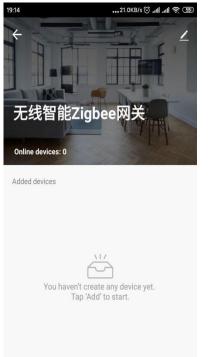

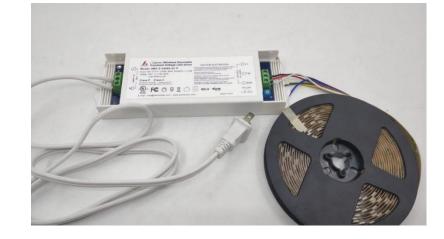

Add subdevice

Figure 2.0

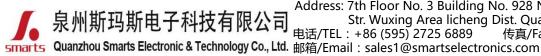

地址:福建省泉州市鲤城区常泰街道五星社区南环路 928 号 3 号厂房 7 楼 Address: 7th Floor No. 3 Building No. 928 Nanhuan Road Changtai Str. Wuxing Area licheng Dist. Quanzhou, Fujian, China 电话/TEL: +86 (595) 2725 6889 传真/Fax: +86 (595) 2246 5526 d. 邮箱/Email: sales1@smartselectronics.com

## 网址/Website : http://www.smartspower.com

(2)Power ON/OFF the zigbee dimmable LED power supply 3 times, to Reset the power supply, when the RGB light is blinking quickly,

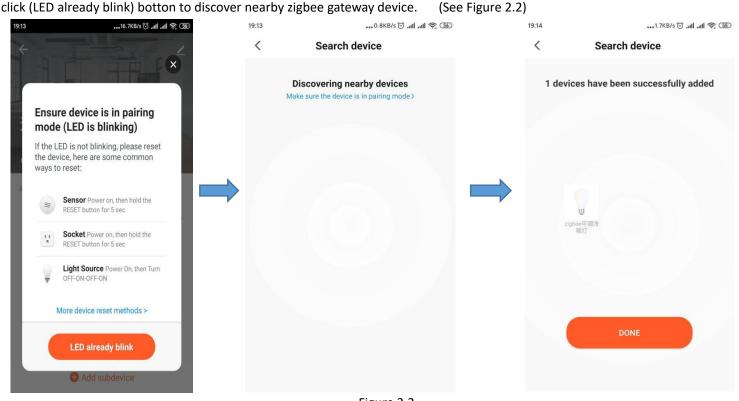

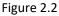

(3) When Added successfully, pl. Click "Done" on the right corner.

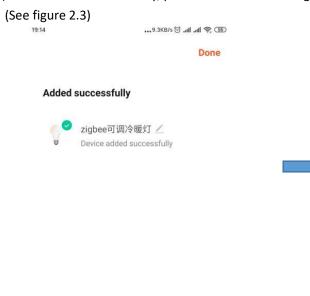

Step 7: set the RGB lights from the APP Platform.

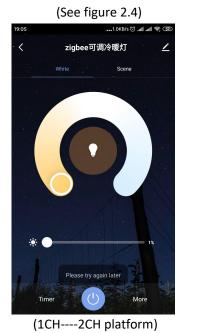

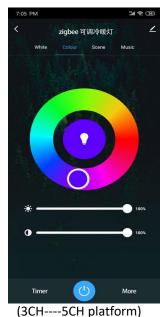

Figure 2.4

**Tip**: APP platform will be changed by different color LED light you connected.

Figure 2.3 **Tip**:when paired successfully, you can remote control RGB lights.

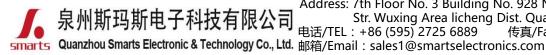

地址:福建省泉州市鲤城区常泰街道五星社区南环路 928 号 3 号厂房 7 楼 Address: 7th Floor No. 3 Building No. 928 Nanhuan Road Changtai Str. Wuxing Area licheng Dist. Quanzhou, Fujian, China 电话/TEL:+86 (595) 2725 6889 传真/Fax:+86 (595) 2246 5526

网址/Website : http://www.smartspower.com

**Step 7:** (1) click "White" to control two different color, adjust the LED brightness from 0~100%, timer & switch ON/OFF the LED. or Click on the "scene" interface to select the lighting effects in different scenes or click "Edit" & add new scenes.

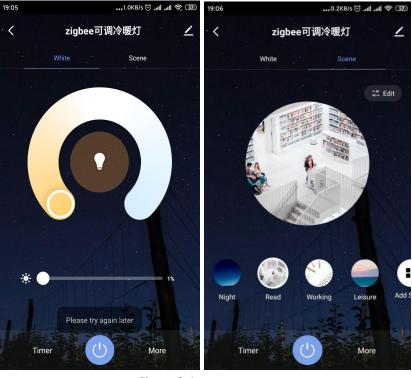

Figure 2.4

(3)Click "More" to select more different timer function setting:

- 3.1) Schedule (Add different timer data to set ON/OFF time)
  - (see Figure 2.6)

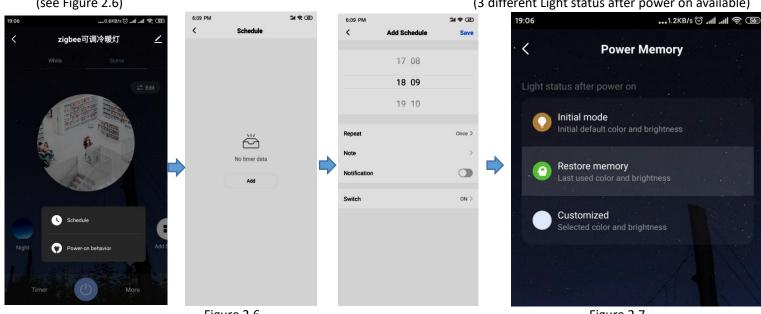

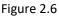

(2) If the Zigbee dimmable LED power can support multi-color controlling, Click the "colour" button to adjust colors. Click on the "scene" to select the lighting effects; Click "Music" to set the lighting blinking as per the music rhythn. Switching ON/OFF the light directly by press the power button at the bottom.. (See Figure 2.5)

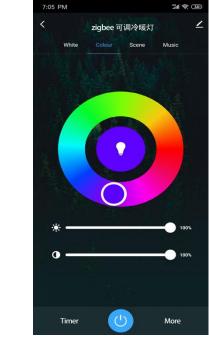

Figure 2.5

3.2) Power on behavior. (see Figure 2.7)

(3 different Light status after power on available)

Figure 2.7

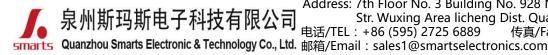

地址:福建省泉州市鲤城区常泰街道五星社区南环路 928 号 3 号厂房 7 楼 Address: 7th Floor No. 3 Building No. 928 Nanhuan Road Changtai Str. Wuxing Area licheng Dist. Quanzhou, Fujian, China 电话/TEL:+86 (595) 2725 6889 传真/Fax:+86 (595) 2246 5526

1>

网址/Website : http://www.smartspower.com

## How to set Zigbee dimming cotrolled by smarts speaker?

Step 1: Click the right up corner and enter the setting platform. (see figure 2.8)

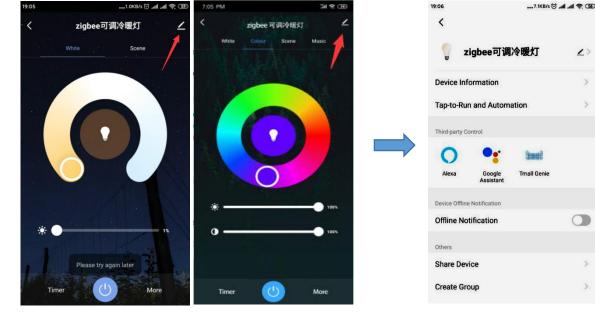

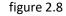

Step 2: Select thire party control: Alexa, Google Assistant, Tmall Genie

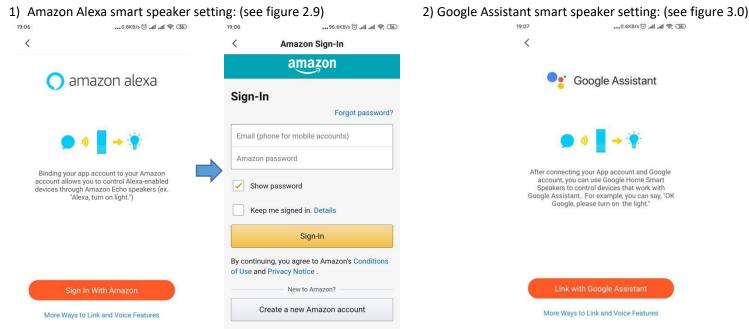

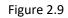

Figure 3.0

Tip: When register to the third party and sign-in, you will realize the smart speaker to control the LED lights.

Note: 1) Pl. Don't hesitate to contact us if you have any question.

2) For more wireless dimmable type LED drivers, pl. Login our Official website to know more about us. www.swinpower.com or www.smartspower.com